## How to Share LinkedIn Company Updates

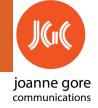

in Company Page

in Feed | LinkedIn

1 Company Page

Open a browser tab at the Company Page

**3** Grab Image

Scroll down to the post you want to share and right click on the image.

- Select Save image as
- Browse for location to save
- Type in the image name.
- Select Save

Want to use a different image? Skip to #4

- 4 Grab Contents of Post
- Click "See more" to view entire post
- Select all of the post to copy
- Copy (hold CTRL, c) or
- Right click, Copy

2 LinkedIn Feed

Open a browser tab to the LinkedIn Feed. HINT: Click on the in icon in the top left.

5 Start a Post

Scroll to the top of the feed.

Start a post

At "What do you want to talk about?", Paste the post (hold CRTL, v) or right click, Paste

HINT: Click on Add # to add hashtags. Copy them from the company page post or add your own.

- 6 Add Image & Post
- Select, Add a Photo
- Browse, select image file and click open
- Click button **Done**
- Proofread and edit post
- Click button Post

HINT: To restart at any time, click on

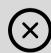

to close the drafted post and click

Discard

to confirm.